# Course Companion.

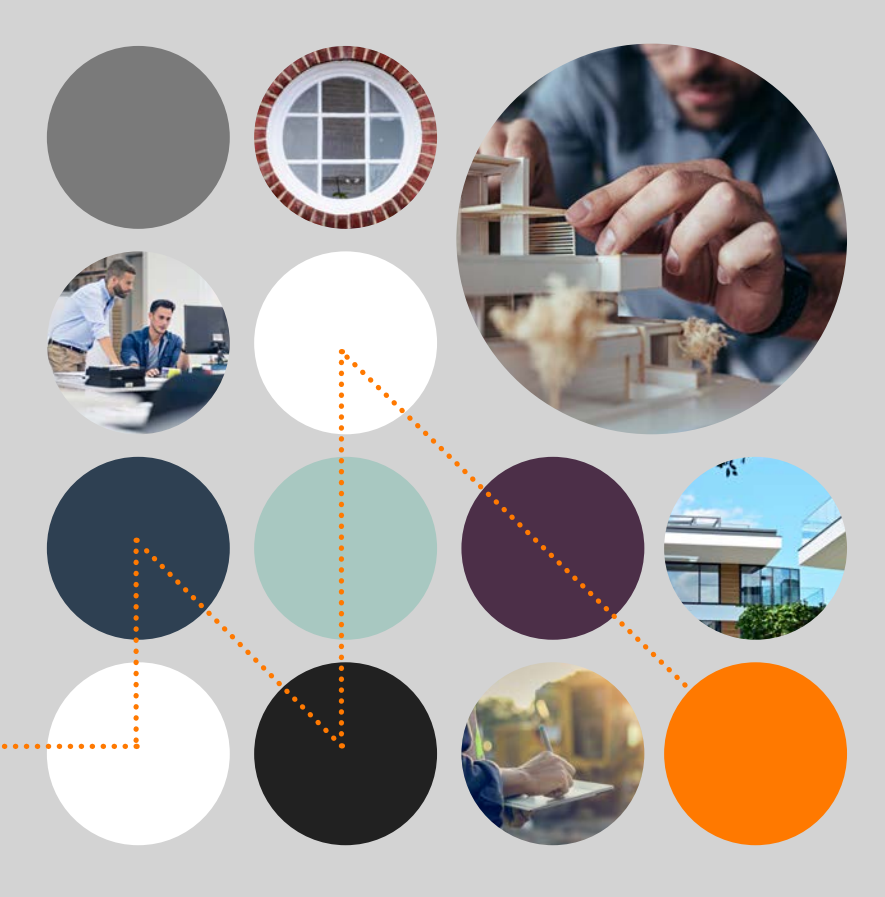

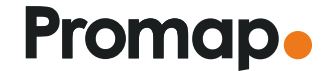

© 2023 Landmark Information Group. All rights reserved.

### Introduction

- Contamination reports
- Flood reports
- Utilities reports
- 3D models and height data
- Licence management
- Planning reports

• Flooding, ownership and land use instantly available on screen In addition there are now a number of free and Premium Layers which can be overlaid quickly and easily on to the mapping to get a fuller picture of the status of your site.

**Export:** This section is for users looking to export datasets, from the wide range available in Promap, into other applications such as CAD packages and GIS.

#### Promap

**Print:** For those who are looking to locate a site, outline the site to obtain measurements and then print the map off as a PDF or a Jpeg. Great for planning applications and valuations.

Promap offers three distinct journeys through the system which are as follows:

Reports: A range of reports designed to give a comprehensive view of an area ahead of purchase or sale, highlighting information both above and below ground. Ideal for site assessment and due diligence.

### Contents

#### How to use this guide

Welcome to the Promap training course companion. This guide is designed to work in conjunction with the range of training courses designed for Promap.

For each section of your training course you will find an image page along with some hints and tips relating to that section. You'll also find a QR code on the back of this guide that will take you to our online training resources.

#### About Promap

With over 27,000 users, Promap is the easiest and most reliable system for busy surveyors, architects, developers, housebuilders, engineers and property professionals or anyone who requires immediate access to mapping and data.

As the UK's market leader to the property professional, Promap puts you in control by providing a powerful and flexible tool for instantly locating, viewing, measuring, customising, and printing maps. In addition, you can export a number of datasets in a variety of formats for use with CAD and GIS. .

As well as mapping, Promap also gives you access to more products and features than any other online mapping system. These include:

- Current small and large-scale mapping
- Aerial imagery
- Historical mapping

#### Introduction

#### 01 Accessing Promap

Accessing Promap 2002 Searching for new sites 63 Uploading shape files **1998** 03 Site marker and the control of the control of the control of the control of the control of the control of the control of the control of the control of the control of the control of the control of the control of the control Nearby Promap orders and saved maps and saved maps and saved maps and saved maps are  $\sim$  03

#### $\cap$   $\supset$  Saving and saved maps

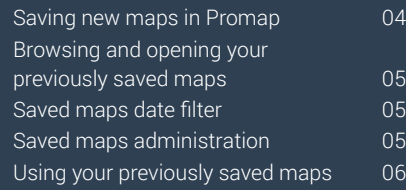

### $03$  Promap map layers

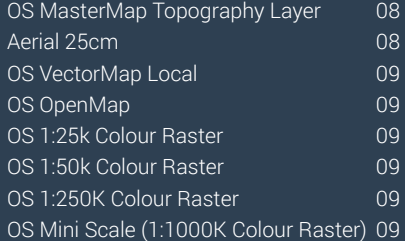

#### $\bigcap \Delta$  Promap data layers

- Land Use Designations dataset 11 Corporate Ownership dataset 11
- Flooding dataset 11 Premium layers and the control of the 12
- Promap subscription management 13

#### 05 Image and print

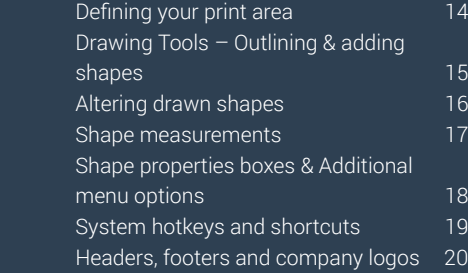

### $\bigcap$  Exporting a digital file

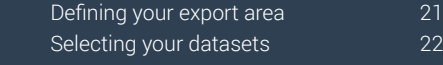

### 07 Ordering a report

Defining the area for your report 23 Selecting your reports 24-27

Viewing the basket and submitting your order **28** Order history and tracking previous orders 29

#### $\left(\left(\frac{1}{2}\right)$  Expenditure and administration

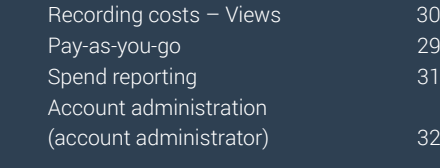

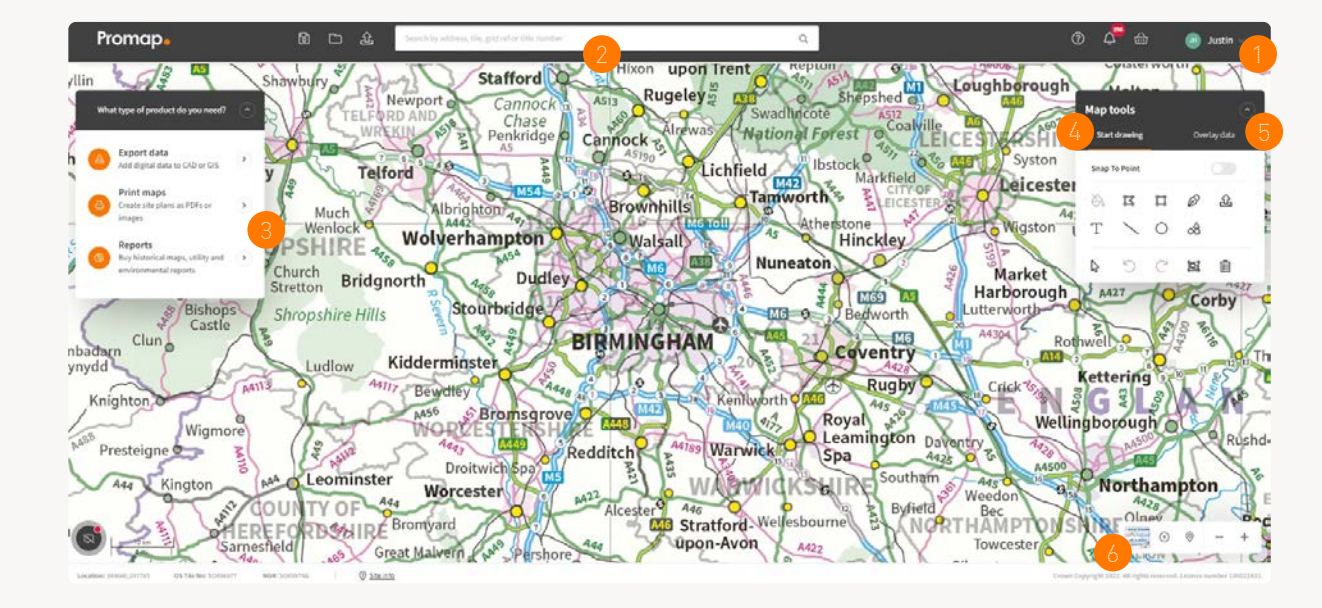

### Accessing Promap

#### Accessing Promap

- You will be prompted to login as soon as you access the Promap system which will allow you to purchase any product or access the OS Mastermap Topography layer
- Use your Promap login at anytime to log in/out using icon 4 in the diagram below
- Use the Location Search Bar to locate your site. You can search using address details, OS tile, Grid Reference and Land Registry Title Number
- When searching using the Land Registry Title Number the Land Registry polygons will be auto filled onto the map when displayed

#### Searching for new sites

Note: The Land Registry Title Numbers search is only applicable for England and Wales.

Uploading shape files

Note: The upload option is also available under the Drawing and Measuring tools.

• Use the upload option to upload a pre-defined shape file into Promap which will map your polygon directly onto the required map location

#### Site marker

A Site Marker will appear when you search for a site, or when you toggle this on. There are 5 options for the Site Marker and to change your preferred option go to the Account option at the top right of the screen, then click Admin and My Settings

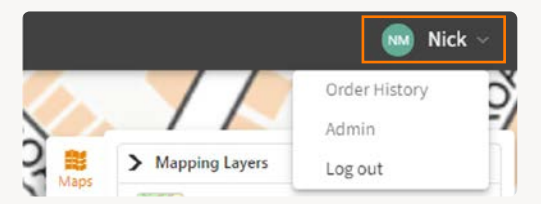

#### Nearby Promap orders and saved maps

If you are searching for a new site and you see the Nearby Orders/ Saved Maps bar appear at the top of the screen it means that a map has been saved or ordered for an area within 500m of your site by somebody within your organisation. Click on the relevant option to access that area and potentially re-use this map

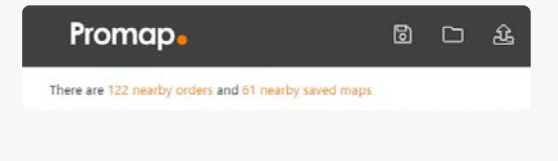

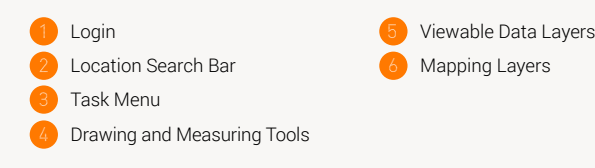

SECTION:

## Saving and saved maps  $S^{ECTION}$

Saving new maps in Promap

- To access the Save Maps Window at any time click on the 'Save as' icon along the top toolbar, on the left-hand side
- Entering additional information into the Reference and Description fields of the Save Maps window will make searching using the Search by File Name or Ref facility much easier

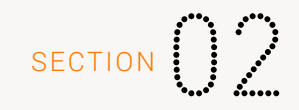

• Create subfolders in the Save Maps window using the New Folder option in the top right-hand corner. Subfolders will be created within any folder that you have selected Name or Ref facility much easier

Note: You must be logged in to use the Open Maps and Save Maps functions. The date filter will default to show maps saved in the last year but you can update this to Last 6 months, Last 18 months or Show all

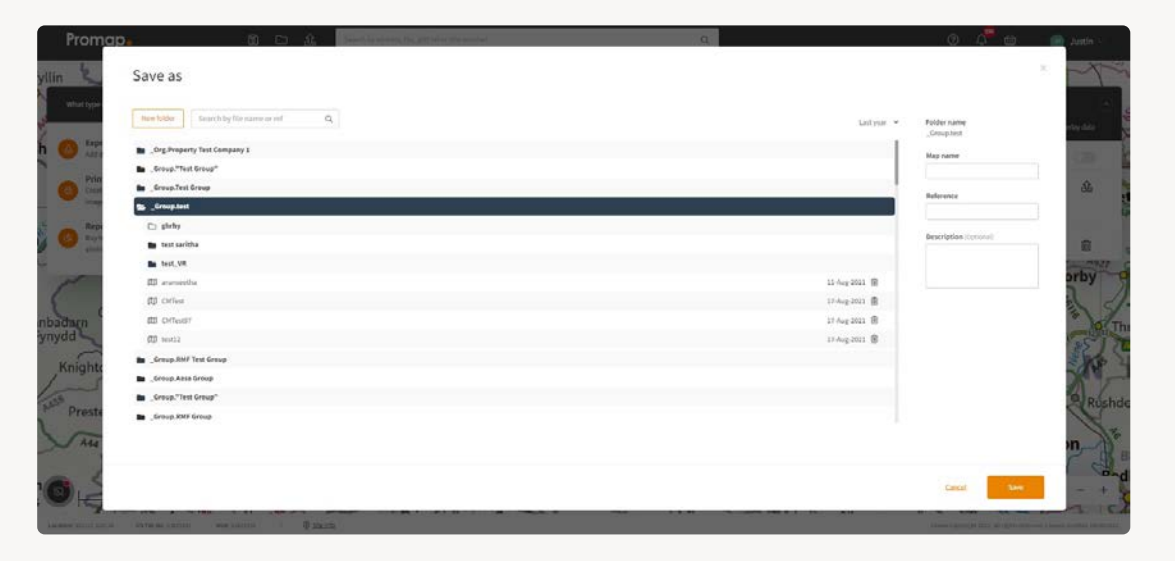

#### Browsing and opening your previously saved maps

- To locate previously saved maps use the Open Save Map icon along the top toolbar, on the left-hand side:
- Search allows you to search for previously saved maps by File Name or Reference
- Recent shows the 10 most recently accessed maps on the new system
- Browse shows all the folders and maps you have access to on Promap
- When you have selected your map in the Open Save Map menu it will automatically display any orders that have been placed on the system for it. Select the order and you will be given the options to either open the map or edit the print

### Saved maps date filter

- The date filter will default to show maps saved in the last two years but you can update this to see older maps
- The Search Functionality will search all maps regardless of the date filter

#### Saved maps administration

- To rename a map when the map is selected, simply change its name in the right hand window and hit the update button that is available
- Move maps and folders by simply holding down left click over the required map and dragging the map/folder to its new location. The icon will show a green tick when hovering over a file that it can be moved to and a red cross on a location where it cannot be moved to

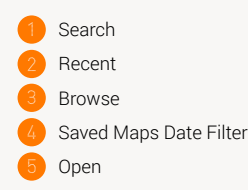

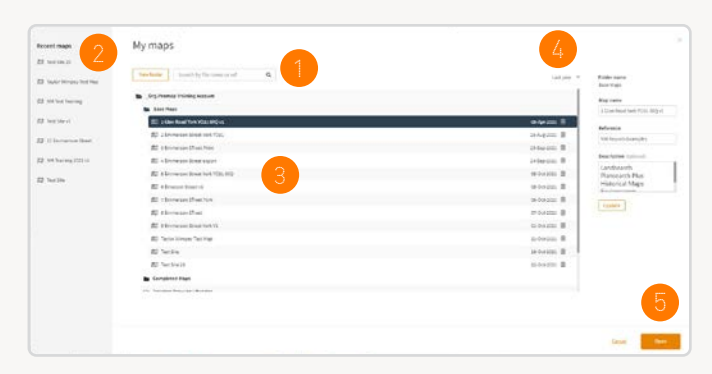

#### Using your previously saved maps

- You have a number of options when reusing your maps. The table opposite details the various choices for each of the journeys
- Any map that has an order within its licence period will display under the Order History Window. From here you can re-download or edit maps that you have previously ordered. This will include in-licence orders from the previous version of Promap

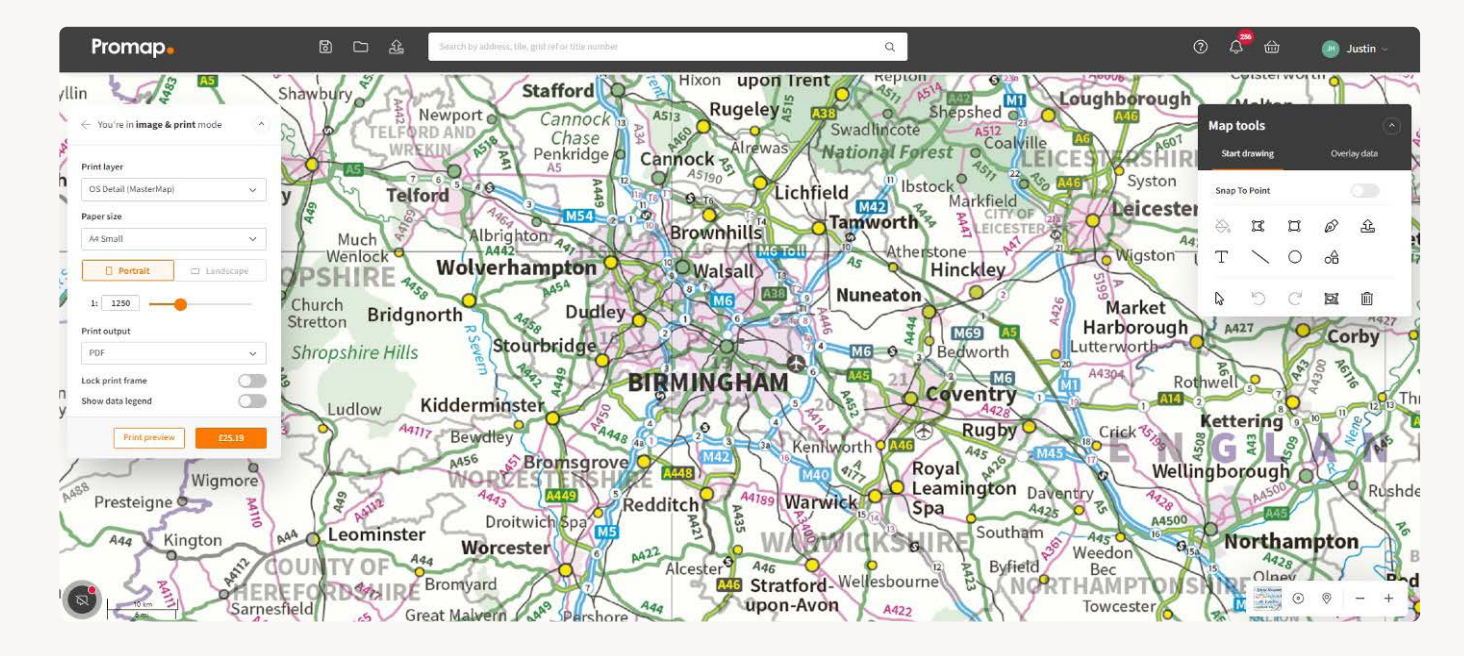

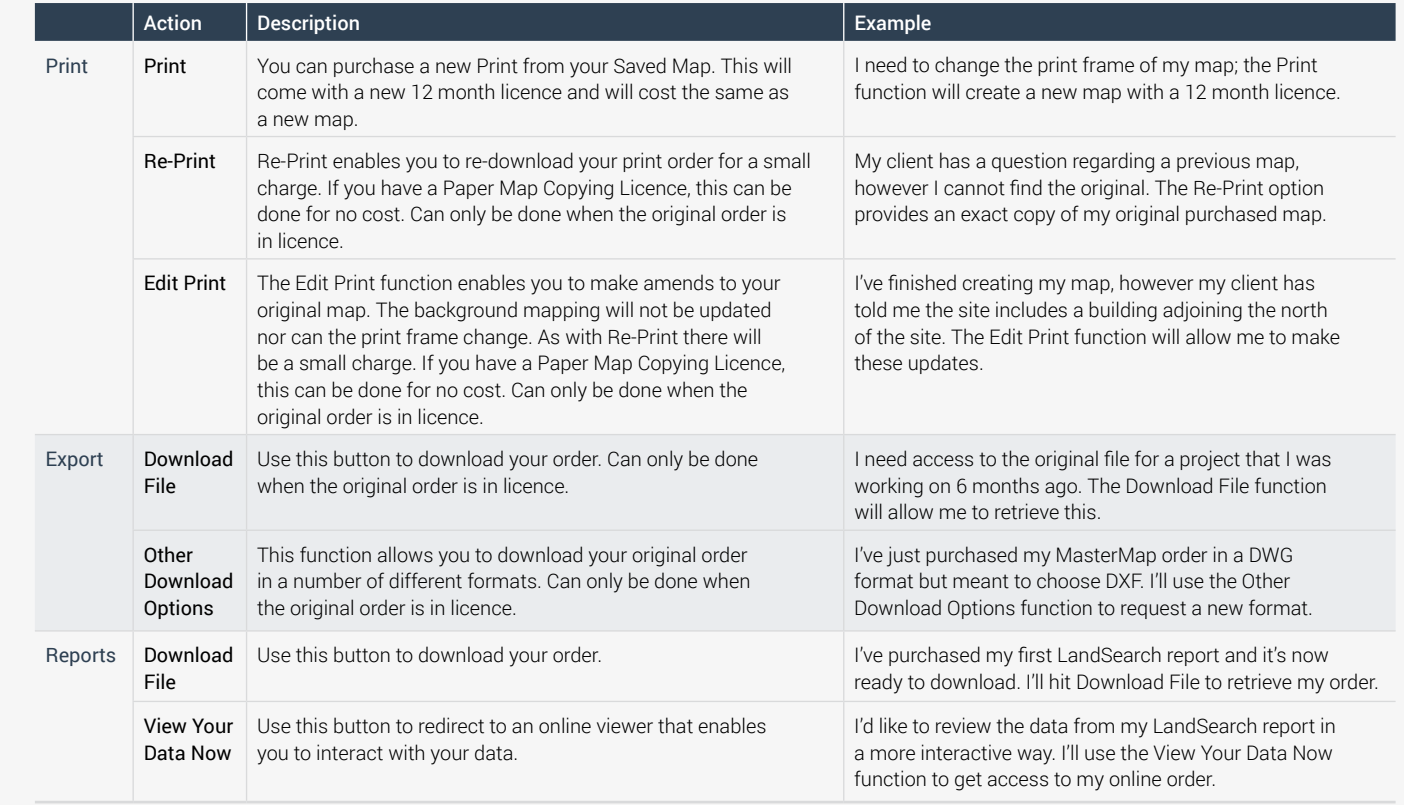

## **Promap map layers**  $\sum_{S\in\text{CTON}}$

• The tab to access the Promap map layers is now located in the bottom right hand corner of the screen and when selected will show all available map layers and map styles.

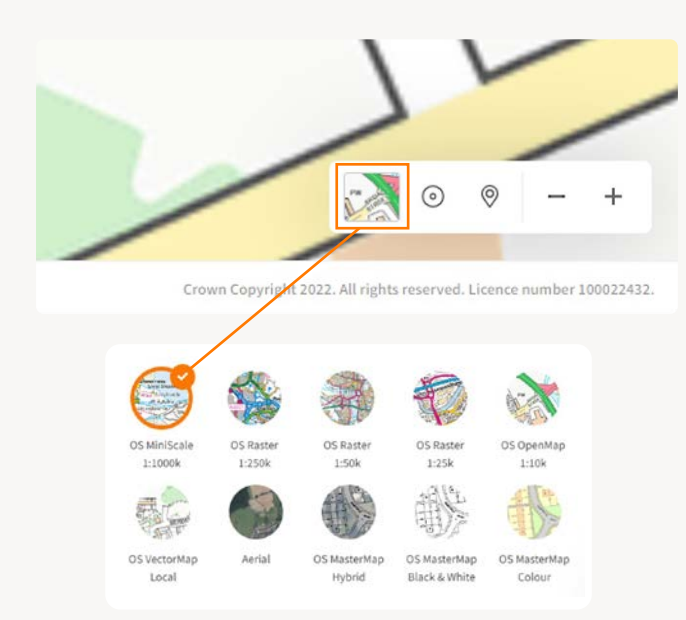

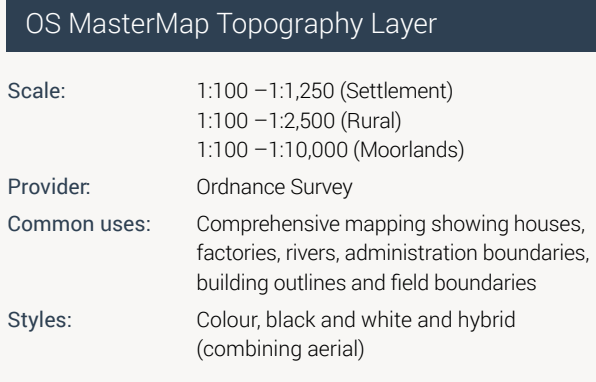

Survey scale: 1:100 – 1:20,000 – Getmapping Provider: Getmapping Common uses: Site assessments, land use verification, infrastructure planning, risk evaluation, land and estate management, planning and analysis, property marketing

#### Aerial 25cm

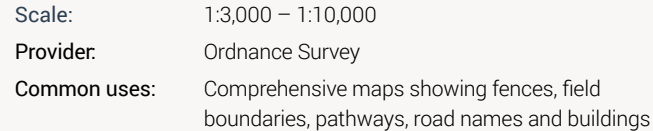

#### OS VectorMap Local

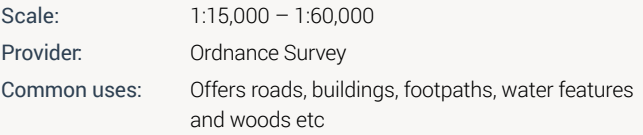

### OS 1:50k Colour Raster

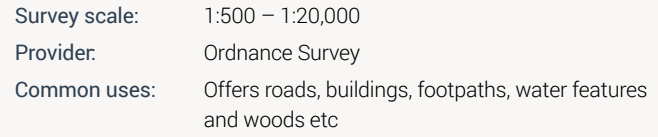

#### OS OpenMap

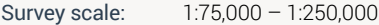

Provider: Ordnance Survey

Common uses: Combines road, railways etc, with other key features

#### OS 1:250k Colour Raster

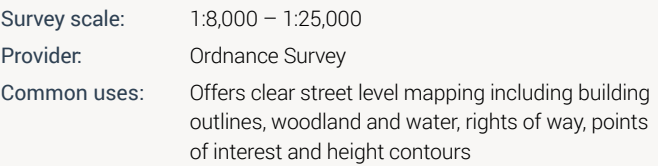

#### OS 1:25k Colour Raster

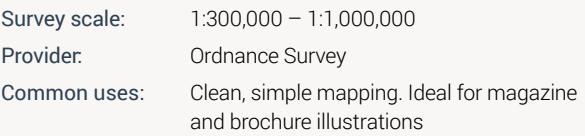

#### OS Mini Scale (1:1000k Colour Raster)

#### The available layers are as follows:

#### Land Use Designations dataset

The Land Use Designations is a dataset of Local Development Plans, which are documents published by the Local Authority and detail the various planning strategies for the region. These documents are intended to guide development and include detailed proposals for individual sites as well as identifying areas suitable for housing, industry, retail, conservation or other land uses. This dataset has been derived from the normalisation of land use types shown in the plans and indicates their extents and locations as points, lines and polygons.

### Flooding dataset

The flooding section provides two datasets:

#### Flood Zones (River or Sea)

Environment Agency and Natural Resources Wales flood zone data. Select between flood zone 2 or 3 to view data on screen.

#### Surface Water

This dataset indicates the overall extents for a surface water (pluvial) flood event. Select between High, Medium or Low risk.

#### Corporate Ownership dataset

This dataset contains a list of freehold or leasehold title registrations across England and Wales, where the registered legal owner is a 'non-private individual' organisation, which is incorporated in or outside the United Kingdom.

**+** Notes

### **Promap data layers**  $\begin{array}{ccc} \hline \text{SECTION} & \text{SECTION} \end{array}$

- The Layers panel on the right-hand side gives you access to useful data such as ownership information or flooding. Simply select the data from the list to view on the map
- There are a number of free datasets to view however you can unlock the Premium Layers via a monthly subscription. Find general information about these on page 13 or for more in depth information please refer to our Data Layers user guide.
- All the Free and Premium Layers can be viewed on the OS MasterMap Topography, Aerial, OS VectorMap Local and OS OpenMap layers

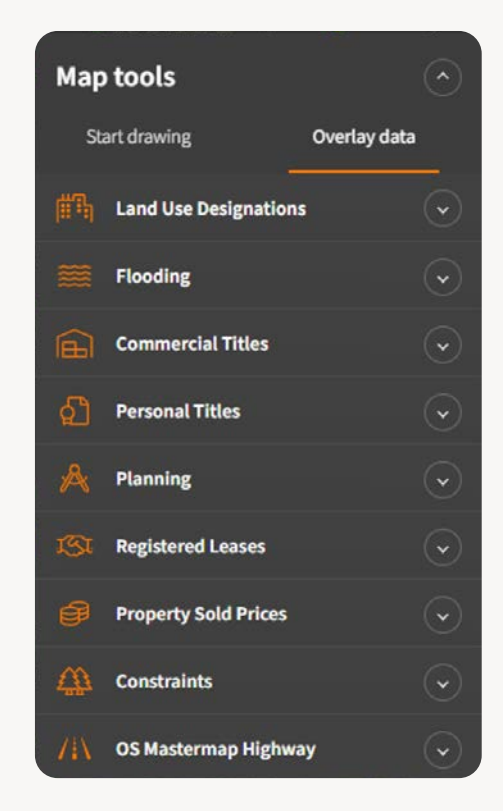

#### Premium layers

- Additional datasets including Planning Applications, Personal Ownership, Constraints, Property Sold Prices and Highways. These are available as part of the Promap Premium subscription
- If you are a non-admin user, you can request access to this subscription, but this request will need to be signed off by an admin user. If you are an admin user, you can sign up to this subscription instantly
- Once active, the dataset will be enabled within the Layers tab for your individual username
- All the Free and Premium Data Layers can be viewed on the OS MasterMap Topography, Aerial, OS VectorMap Local and OS OpenMap layers

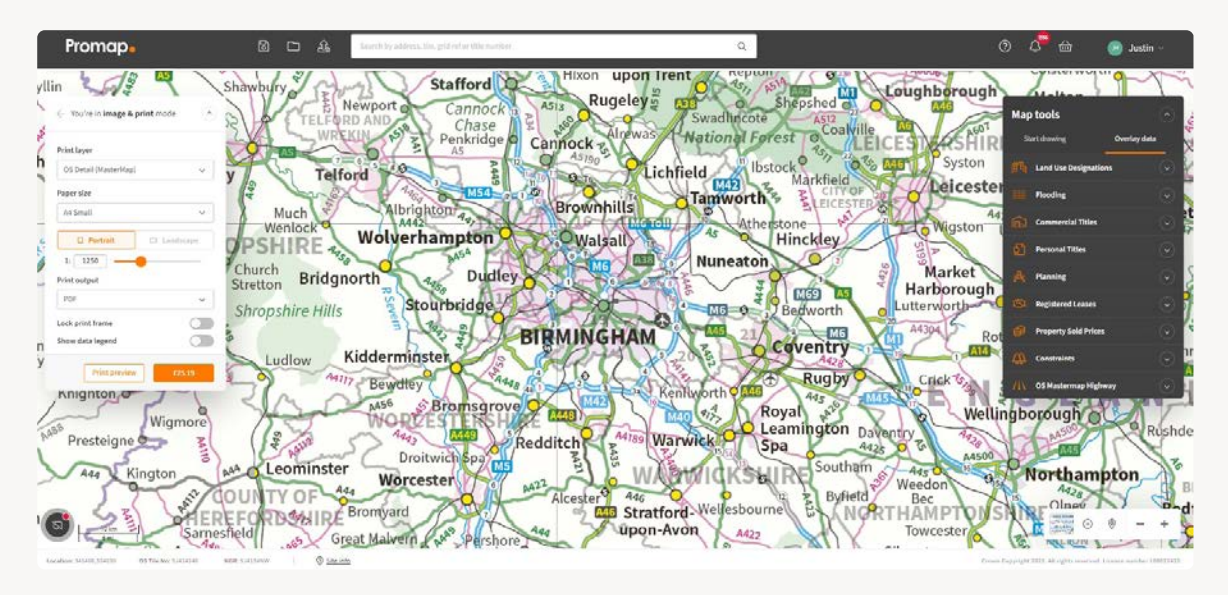

#### Promap subscription management

- As an Admin user within Promap, you can manage all subscriptions within your organisation. The Subscription Management tool can be found within the account tools in the top right-hand corner of the screen by clicking the Profile icon
- You can add new subscription licences to users by typing their name into the search bar and clicking Add

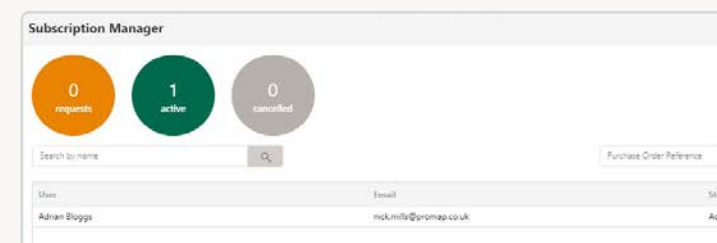

- You can reassign licences from one username to another
- You are also able to cancel licences, which will remove a user at the end of the current billing month. The user's access will remain in place until the end of that month

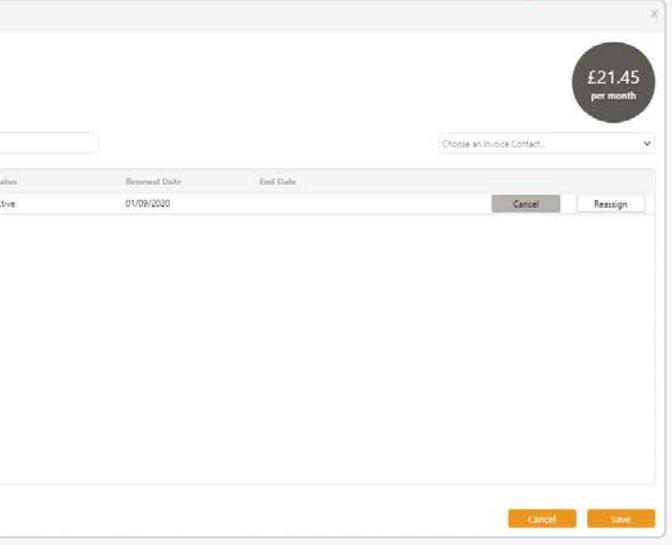

- To fine tune the position of your frame: alter the displayed options in the image opposite and drag the map on screen until the area you require is outlined
- If you have a **Paper Map Copy Licence** you will find you have an additional Print Output option allowing you to take both a PDF and an image of the map at the same time, significantly speeding up the ordering process if you need both
- Use the Lock Frame option to hold the frame in position whilst you are adding your customisation

Note: Nearby Orders will let you know if previous orders have been placed for this area before and allow you to see the details of these. **Fill Tool** – Enables users with a single click to add an outline to an individual shape or a Land Registry Title.

**Shape Tool** – Used to free draw shapes often with the Snap to Point tool to draw more detailed boundaries.

### Image and print  $S_{\text{ECTION}}$  (  $\blacksquare$ )

#### Defining your print area

Once you have selected the map layer, select Image and print from the Task tabs. You will be presented with the following options:

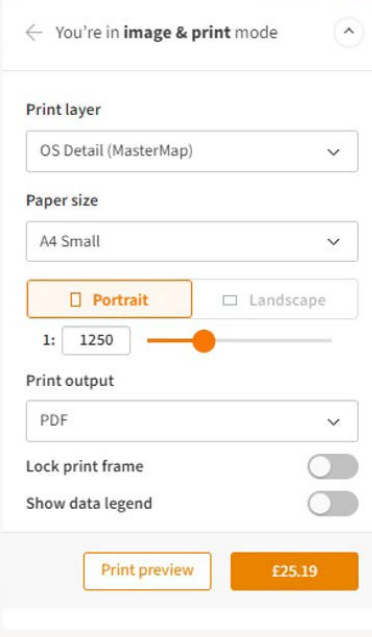

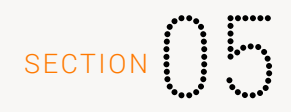

#### Drawing Tools – Outlining & adding shapes

**Snap to Point** – Turns on all points on the MasterMap layer, making it easier to connect the points to create detailed shapes and boundaries.

**Rectangle Tool** – Add rectangles to the map.

**Add/Remove Point Tool** – Add/Remove & Edit points in an existing shape.

**Upload Shape** – Upload a polygon in a shape file format.

**Text Tool** – Create your own text boxes and customise the text and its appearance.

**Line Tool** – Create lines to calculate boundary perimeters and measure distances.

**Circle Tool** – Add circles to the map.

**Shapes Tool / Drawing Libraries** – Access and create libraries of shapes to add to your mapping.

**Snap To Point** 

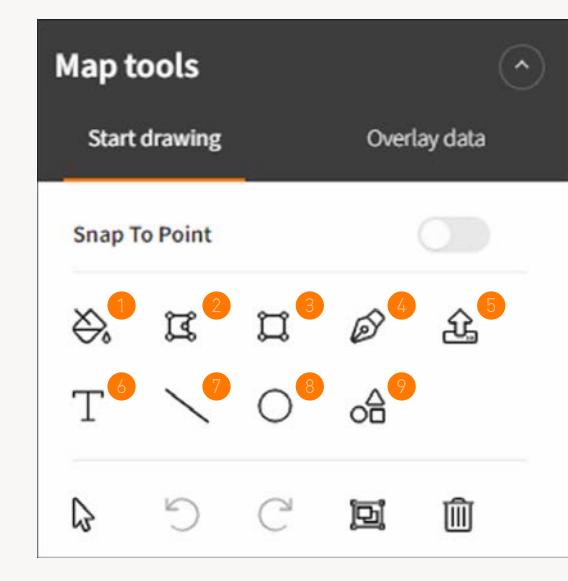

**Undo Tool** – Go back step by step through last actions and correct any mistakes you may have made.

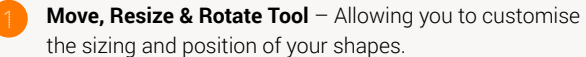

**Merge Tool** - Join adjacent shapes together quickly with this tool.

**Delete Tool** – Permanently delete a selected shape from the map.

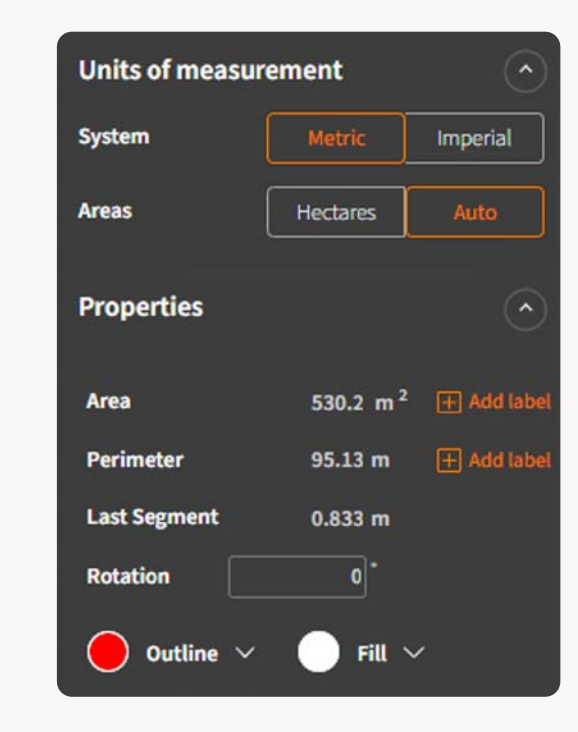

**Redo Tool** – Redo any changes from the undo tool.

**Properties** – This section will display the various measurements of the selected shape. Use "Add label" to add a text box including the site measurements

#### **Units of Measurement**

**System** – Select between Metric or Imperial

**Areas** – Select between Hectares or Auto. Auto will scale the unit of measure appropriately to the size of site. If toggled to Imperial, the choice is Acres or Auto.

#### Altering drawn shapes Shape measurements

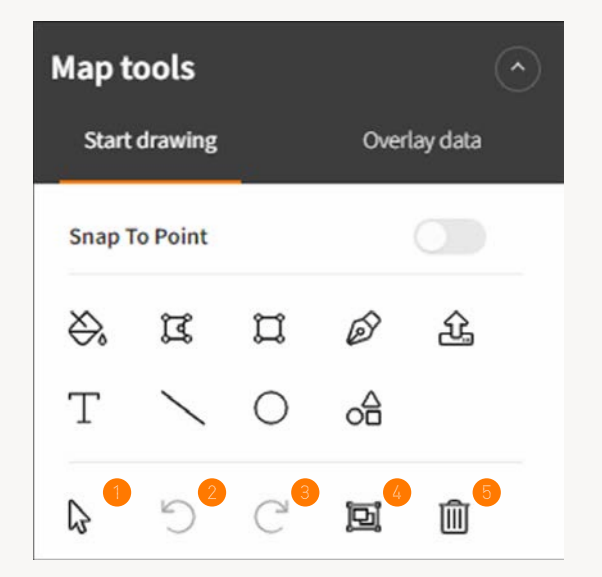

#### System hotkeys and shortcuts

There are a variety of keyboard shortcuts in Promap. Please see a summary of these below:

#### **Keyboard shortcuts**

- Undo: Control + Z
- Redo: Control + Y
- Reopen Completed Shape: Control + Enter
- Delete: Delete key
- Set Angle: A
- Set Length: L

#### **Drawing Tool shortcuts**

- Shift + Left Click: Allows you to select multiple shapes at once
- Shift while drawing a shape: Draw freehand
- Control + Resizing a shape: Changes the size of the shape from all sides

#### **Snap-to-Point shortcuts**

• Space bar + Left Click: While Snap-to-Point is active, hold down space bar and left click to join consecutive points

**Copy & Paste** – Copy and paste a shane

#### Shape properties boxes Additional menu options

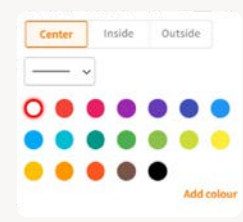

#### **Outline**

**Position** – Alter the shape order in terms of which is in front or behind.

**Centre/Inside/Outside** – change the position of a line to inside, outside in the middle of a drawn boundary. **Line Width** – Change the width of a draw line. **Colour** – Change the colour of a line.

#### **Fill**

Solid v . . . . . . . .......  $. 0.0.0.0.0$ Add colour

## 255 255 255 0.2 RGBA Cancel Choose

**Solid/Pattern Fill** – Select a solid colour fill for your shape or choose

from a range of patterns. **Colour** – Change the colour of

a polygon.

#### **Add Colour (Advanced Colour Options)**

**Colour Palette** – Use the Colour Palette to select customise the colour option.

**Colour Codes** – Use the RGB colour code section to add specific colours.

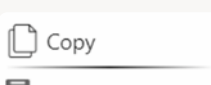

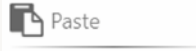

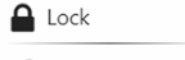

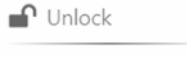

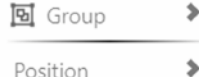

Add to Drawing > Library

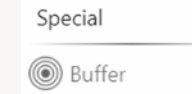

**Lock** – Lock the selected shape or shapes in position.

**Unlock** – Unlock the selected shape or shapes for deletion or amendment.

**Group** – Group a number of selected shapes.

**Add to Drawing Library** – Create and add to new libraries of saved shapes.

**Special** – Provides a 'Lock to Background' option that will lock a shape in position behind the mapping features. E.g. puts a shape behind the OS MasterMap boundary lines.

**Buffer** – Add a buffer to a shape that is locked.

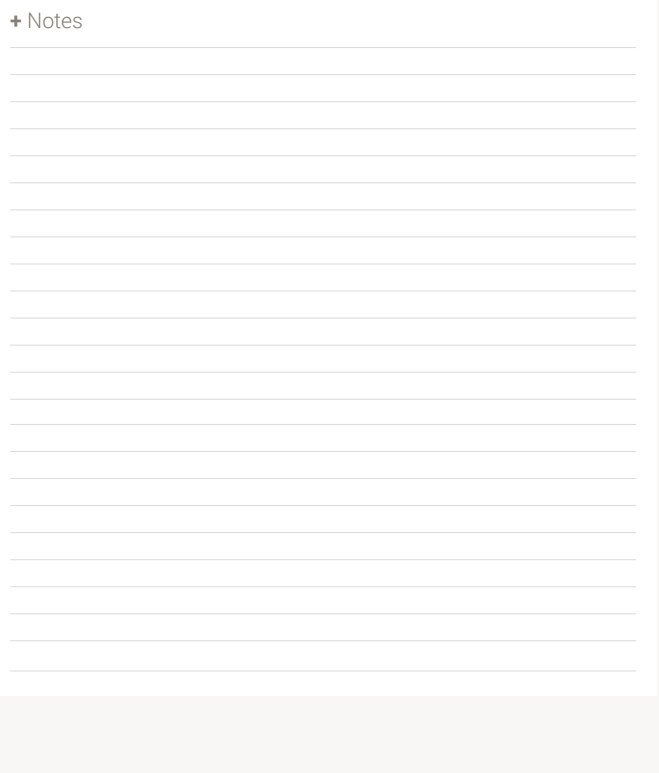

#### Defining your export area

• To upload a pre-defined shape file into Promap which will map your polygon directly onto the required map location use the upload option

Note: The upload option is also available under the drawing and measuring tools if you already have your map displayed.

Note: The Fill tool is only available on the OS MasterMap Topography Layer.

- To insert company logos, headers and footers on to your map select the Print Preview option from the Print Options box
- To insert a company logo into the headers or footer firstly upload using the Upload Logos tab, and then add it to the map using one of the three position options
- Note: Please ensure your logo is in a Jpeg or PNG format.
- To select your datasets you will first need to define your site area using either:
- The Fill tool which will quickly allow you to outline any single self contained polygon on the map
- The Shape tool which will allow you to select and export the exact area that you require
- The Rectangle tool which allows you to set a rectangle area of choice
- Select your required area in order to receive an accurate price

#### Headers, footers and company logos

- The PDF template will provide a north arrow on the map, along with the copyright and scale information. When printing the OS MasterMap Topography Layer a scale bar is also included
- If you are regularly applying your company logo in the same position and including standard text such as a disclaimer you can save them as a template which can then be easily applied via the template option at the top of this dialogue box

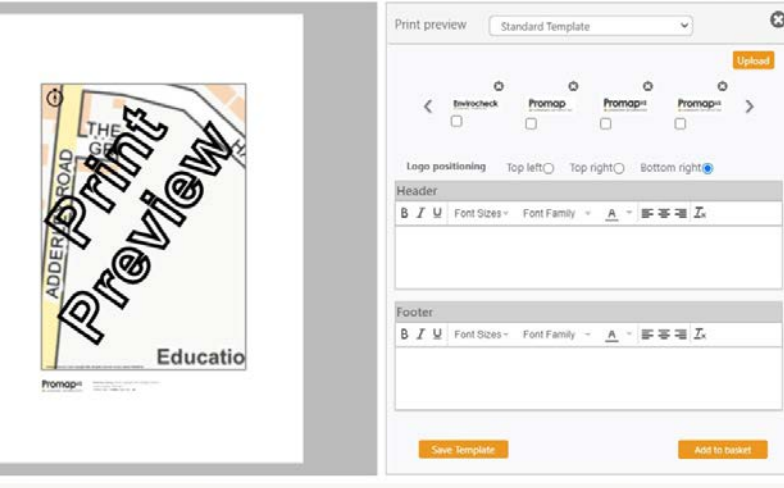

To proceed to the next stage please turn to the relevant section below:

- To export a digital file proceed to Section 6
- To order a report proceed to Section 7
- To complete your print order and checkout turn to Section 8

### Exporting a digital file SECTION Exporting a digital file

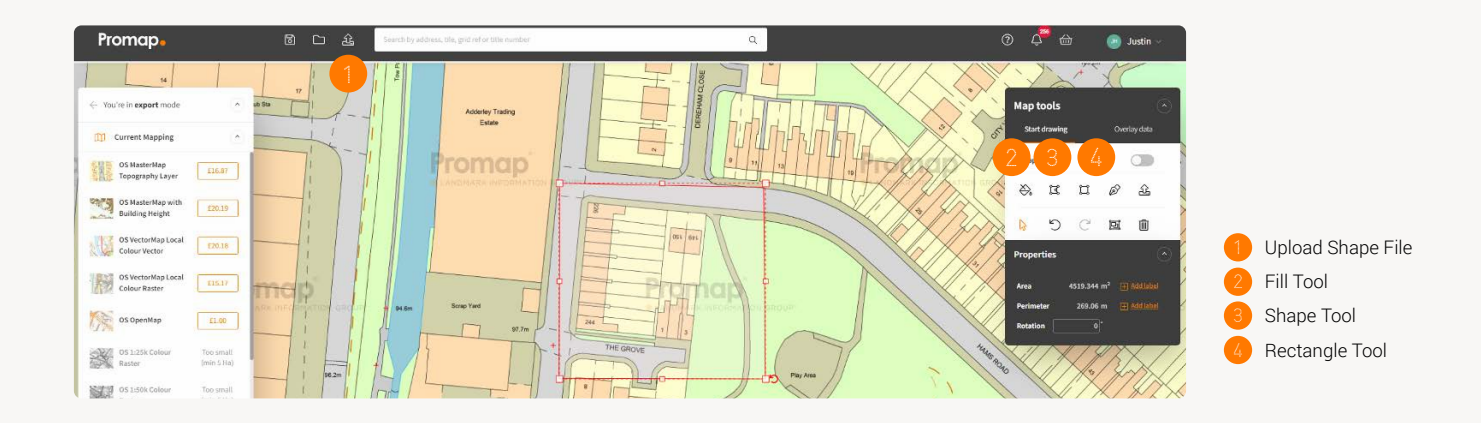

 $\Delta$ 

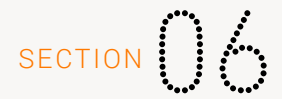

#### Selecting your datasets

- You will be able to select your export format and gridline options in the Basket when checking out
- Datasets available from Promap Export include:
- Current Mapping Layers
- Zmapping 3D Models
- OS Detail 3D Data Bundle
- OS Digital Terrain Model (DTM) and Contour Height Data
- EA DTM and Digital Surface Model (DSM) Height Data
- Getmapping Aerial Imagery at 12.5cm, 25cm, 50cm and 1m resolution

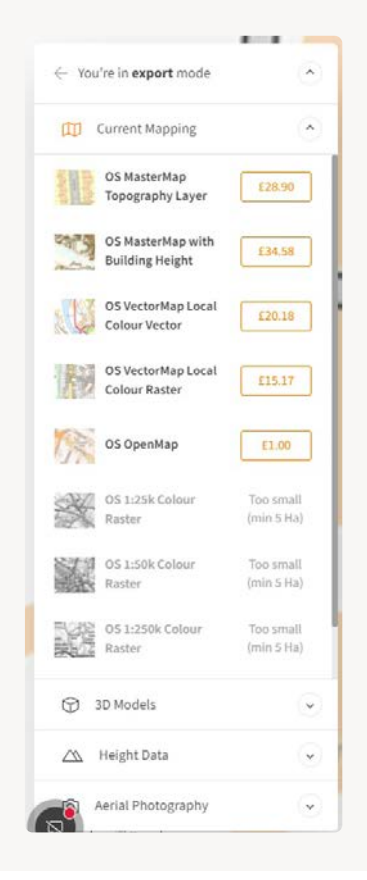

### Ordering a report SECTION CONSECTION

Defining the area for your report

- To select your reports you will first need to define your site area using either:
- The Fill tool which will quickly allow you to outline any single self-contained polygon on the map
- The Shape tool which will allow you to select and export the exact area that you require
- The Rectangle tool which allows you to set a rectangle area of your choice
- $\overline{\phantom{a}}$  To upload a pre-defined shape file which will map your polygon  $\overline{\phantom{a}}$ directly onto the required map location use the upload option

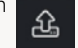

- Select your required area in order to receive an accurate price
- Note: Reports can be ordered from any map layer.
- The Fill tool is only available on the OS MasterMap Topography Layer.
- The upload option is also available under the drawing and measuring tools if you already have your map displayed.

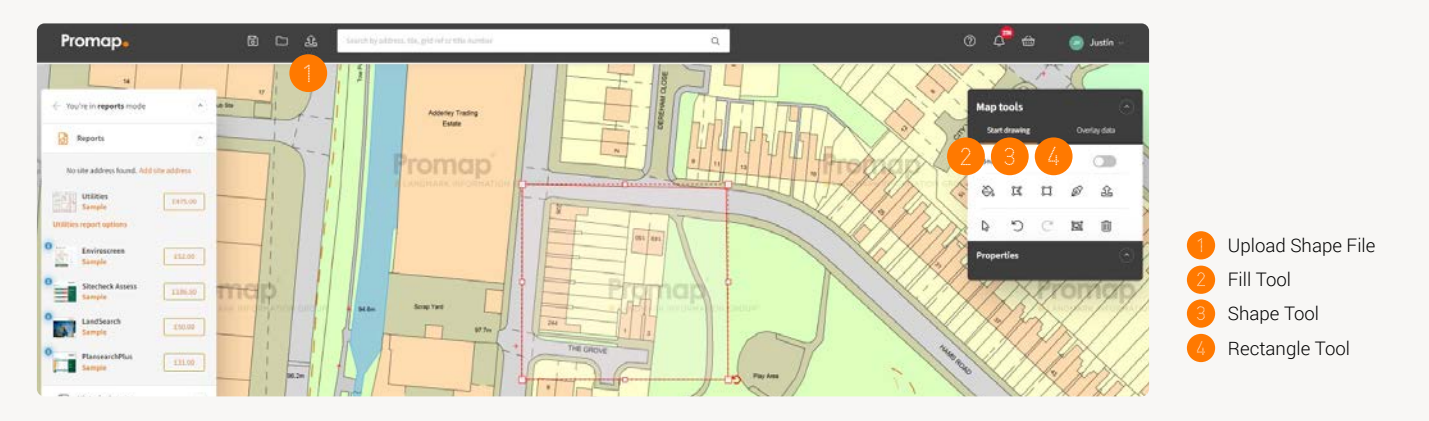

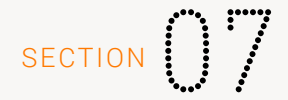

#### Promap reports

#### **Utilities**

#### Digital Utility Overview Plan (DUOP)

A Digital Utilities Overview Plan (DUOP) provides a visual line representation of the information provided in a Utility Report translated onto a single plan. This allows the data to be used with a range of drawing packages. Recent updates to the DUOP are detailed below:

- Asset owner
- Type of asset
- Street lights
- Electric street furniture
- Gullies
- Sub-type (foul surface water etc.)
- Rating (voltage pressure etc.)
- Asset visibility (over/underground

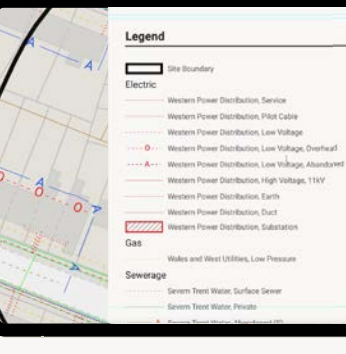

The data content of the DUOP is being updated, below lists a complete summary of assets covered. Those highlighted in orange are new:

The presentation of the DUOP is being updated to provide an enhanced PDF with data toggles at a lower level to support analysis.

The delivery of the DUOP is being enhanced. Previously the DUOP would be delivered after 20 working days regardless of the report delivery timescale.

Standard report – 20days

Premium report – 10 days

Express report – 10 days

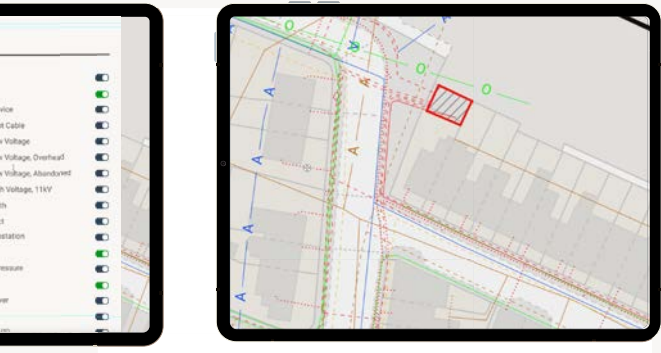

#### Key features

- A visual overview map of the search area
- A summary report showing a list of utility companies contacted
- Utility company response plans where affected or a response letter confirming the location is not affected
- Prevents expensive litigation if damage is caused
- Prevents delayed project design
- Prevents increased foundation costs
- Reduces added danger for the workforce involved

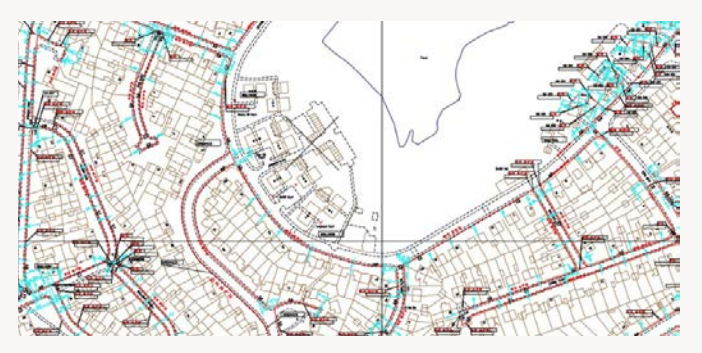

#### Historic Maps

#### Hints & tips

- Always preview your map before ordering. There are over one million maps in the database which have all been scanned in and the quality is going to depend on what condition they were in before they were scanned
- Historic Maps can be downloaded individually in PDF format
- Always save your Historical Maps to your computer before opening them, to prevent losing them
- Historic Maps are created at A3 size. They should therefore be printed to A3 paper to be viewed as intended. It is possible to print PDF files to A4 paper using Acrobat Reader, which is generally set up to resize large documents

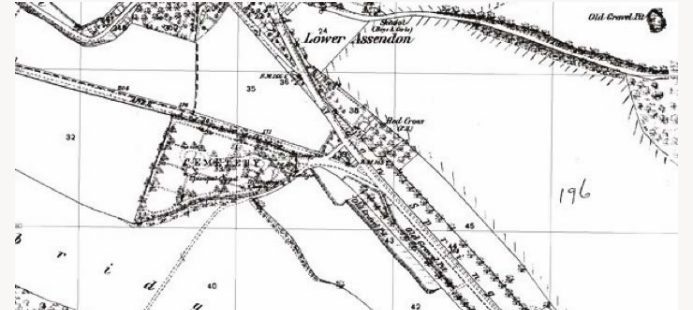

#### Promap reports

#### LandSearch Development Site Assessment Report

#### Key features

- A development site assessment report that brings together all the information you would need to assess a new site including:
- Land use designations
- Planning
- Ownership
- Constraints
- Local information
- Local market analysis (PDF only)
- Ordering the report also allows you to access the free LandSearch viewer to interrogate the data to obtain a far greater degree of detail

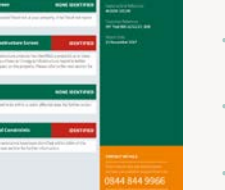

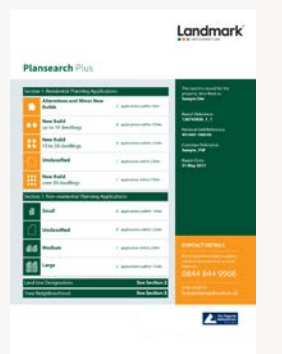

#### Plansearch Plus

#### Key features

- This planning report for residential properties brings together all the planning information you need for your site and includes:
- Planning applications (residential planning applications and nonresidential planning applications)
- Land use designations (housing and community, business and economy, resources and waste, transport infrastructure, heritage and open environment)
- Your neighbourhood (rights of way, housing, population, education and amenities)
- The report will be emailed to you in PDF format and will be available to download from Promap within an hour of ordering it

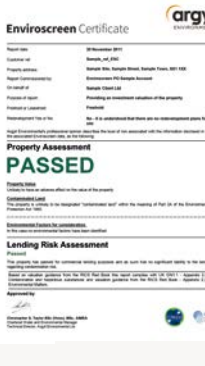

#### Enviroscreen

#### Key features

- Online risk screening tool for contaminated land
- Comprehensive PI cover up to £5m
- Professional opinion from Argyll Environmental Consultants given to indicate whether the site has PASSED or if FURTHER ACTION is required
- Looks at 130 different datasets including landfill, flooding, radon and mining
- Location map with features plotted on an aerial map
- Suitable for sites up to 2 hectares
- Note: In most situations an Enviroscreen report will be sent within 15 minutes of ordering. However If FURTHER ACTION comes back the client will get an initial email advising them that information has been referred to our in-house consultants, then within 48 hours an email advising exactly what further action is required.

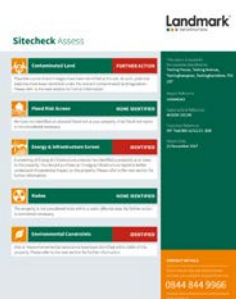

## C PSO CK PASSE

#### Sitecheck Assess

#### Key features

- Search radius within 500m of the site boundary
- Includes an OS location map with current and historical land use maps
- Sensitivity map with separate flood map
- Comes with a professional opinion from Argyll Environmental **Consultants**
- £10 million PI cover and complete protection against Part IIA of the Environmental Protection Act 1990

#### Promap reports Promap reports

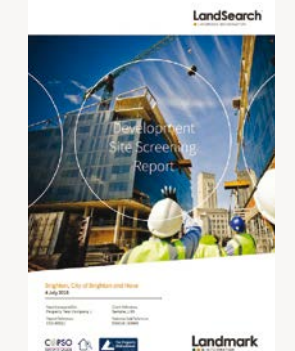

## Submitting your orders in Promap  $\mathbb{S}^2$

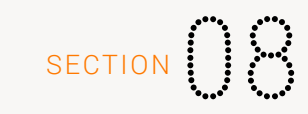

Viewing the basket and submitting your order

- If you are selecting Image as a print output you will need to select the image format you require
- For your Exports select the format and add gridlines within the Basket
- For your reports you will be able to edit the Site address at this stage
- You will be required to add references for each item ordered, before you can submit your order
- Once you have selected Submit Order, Promap will prompt you to save your orders and then take you to the Order History section

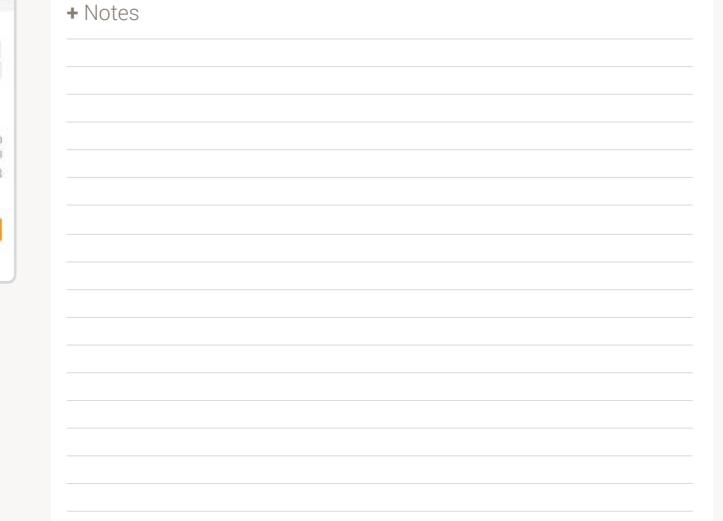

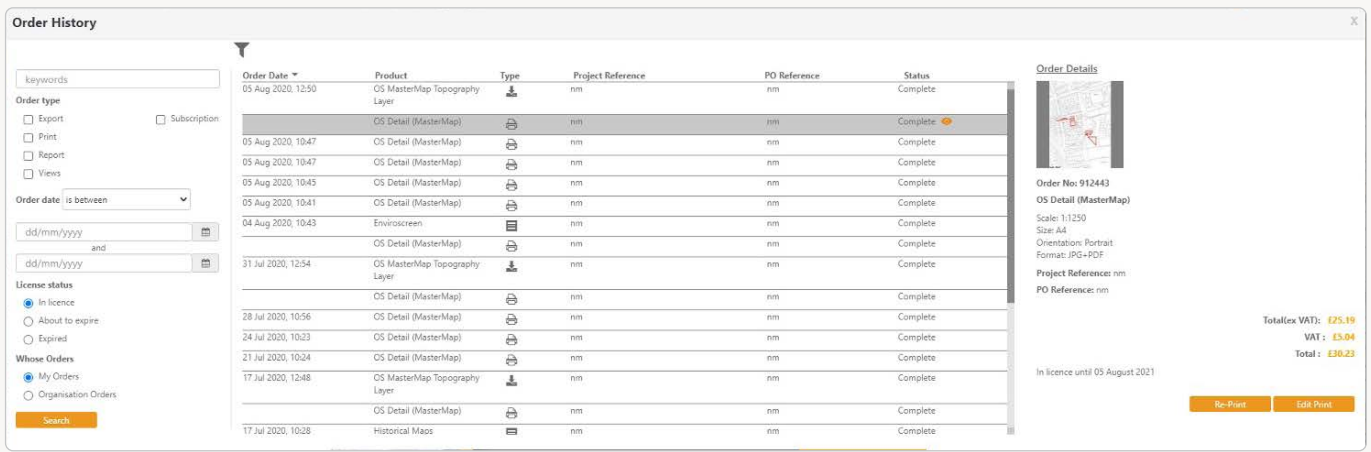

#### Order history and tracking previous orders

- Order History is accessible by selecting the Account icon in the top right-hand corner of the main map screen
- Selecting your order from the list will display its details in the righthand section of the Order History box, where you will be able to select the required action

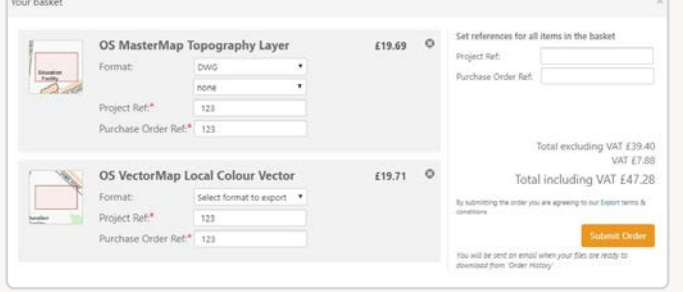

- On the left-hand side of Order History you will find a number of options that will allow you to track specific reports. These include:
- Keywords
- Order type
- Order date
- Your orders or company orders
- Licence status

## Expenditure and administration  $S_{\text{ECTION}} \left( \right)$

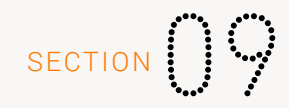

#### Recording costs – Views

- Views enable you to view the OS Mastermap Topography Layer. One view is equivalent to 1km squared of mapping
- Discounts are available when bulk purchasing views
- Your current view balance is available in the top header bar as outlined below and will update whenever you incur a viewing or roaming charge on the OS Mastermap Topography Layer

#### Pay-as-you-go

- Alternatively, a pay-as-you-go model is available for Mastermap viewing charges
- With this method a View Confirmation box (below) will appear prior to incurring any costs and you will be required to add a Project Ref, a PO Ref and accept the charge before you can go any further
- It is recommended that you decide on a format for what to enter into the two reference boxes as this information will be appearing on your monthly invoice and will assist in allocating costs. It will also help when tracking spend using the accounts section

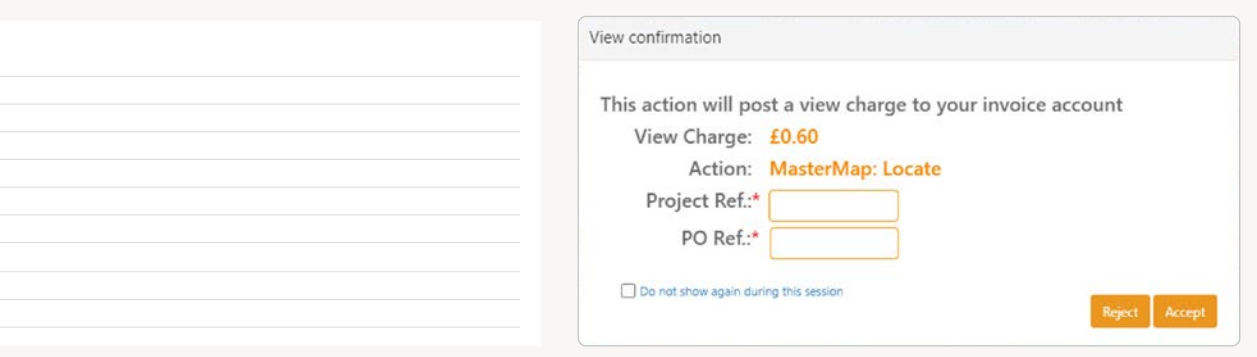

**FOR DISPUTER COMM** 

**+** Notes

#### Spend reporting

- There are two methods of tracking expenditure in Promap
- Selecting Account which is found under the Account option in the top right-hand corner of the screen, will show you your recent spend on the system

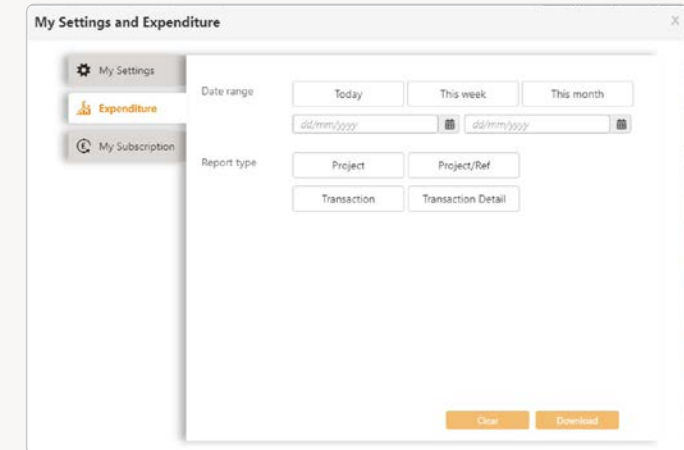

– Selecting Admin which is found under the Account icon in the top right hand corner of the screen, and then selecting Expenditure will present you with the search options displayed, allowing you to track all spend

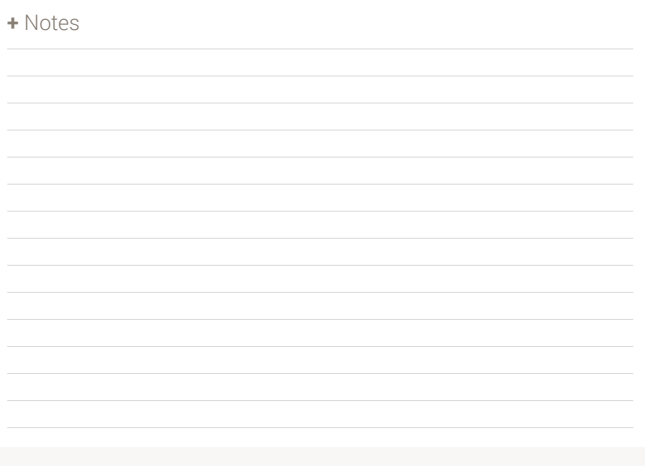

Tel 03300 366611 Email customerservice@promap.co.uk

Our Customer Services team are on hand to guide you through the Promap service and answer your questions. Direct lines and webchat are open from 9am to 5.30pm, Monday to Friday.

To access our webchat facility click on the icon highlighted below in the bottom left-hand corner of the screen.

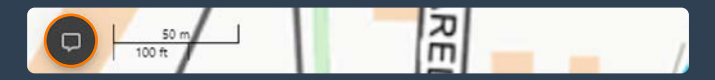

Landmark Geodata welcomes your questions, comments and suggestions.

Landmark Geodata Imperium Imperial Way Reading Berkshire RG2 0TD

#### System requirements

- **Users** allows you to add new users for the company and have the option to stop their account or make them an admin user
- **User Groups** allows you to create user groups within the system. which then allows you to save maps so that only people within that group can see them

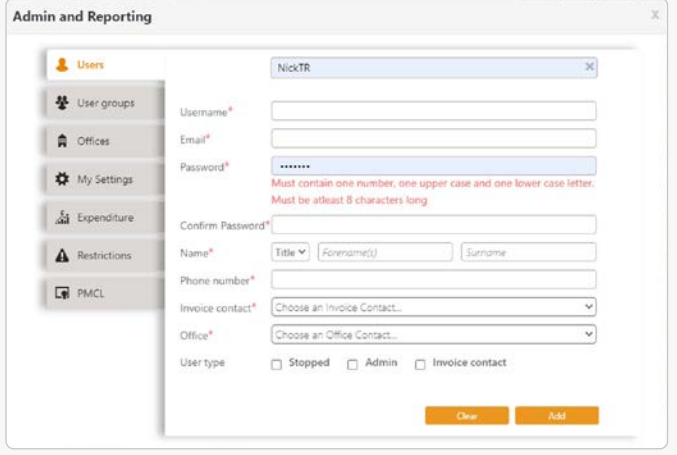

Promap is available on all modern browsers and operating systems. For more information on our recommended system requirements, please check out the training pages on our website.

#### Useful Contact Information

#### Account administration (account administrator)

The designated admin user within the organisation will have access to a number of additional options under the Admin section in Promap as follows:

- **Offices** allows you to add new offices for the organisation
- My Settings is available to all users and will display that user's details
- **Expenditure** is also available to all users although the admin user will have more report options available to them and can track spend at an organisational level
- **Restrictions** allows you to apply spend limits at either an individual user or organisation level
- Paper Map Copy Licence (PMCL) allows them to enter the companies PMCL Licence for Ordnance Survey mapping

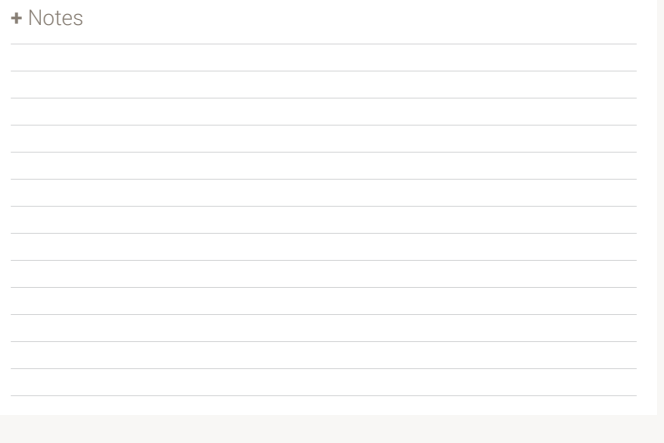

### Need help?

Customer Services Tel: 0844 844 9960 Email: customerservice@promap.co.uk

Training Department

Tel: 0844 844 9965 Email: training@promap.co.uk

Scan me and find more online training resources

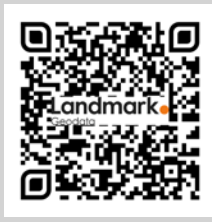

www.promap.co.uk

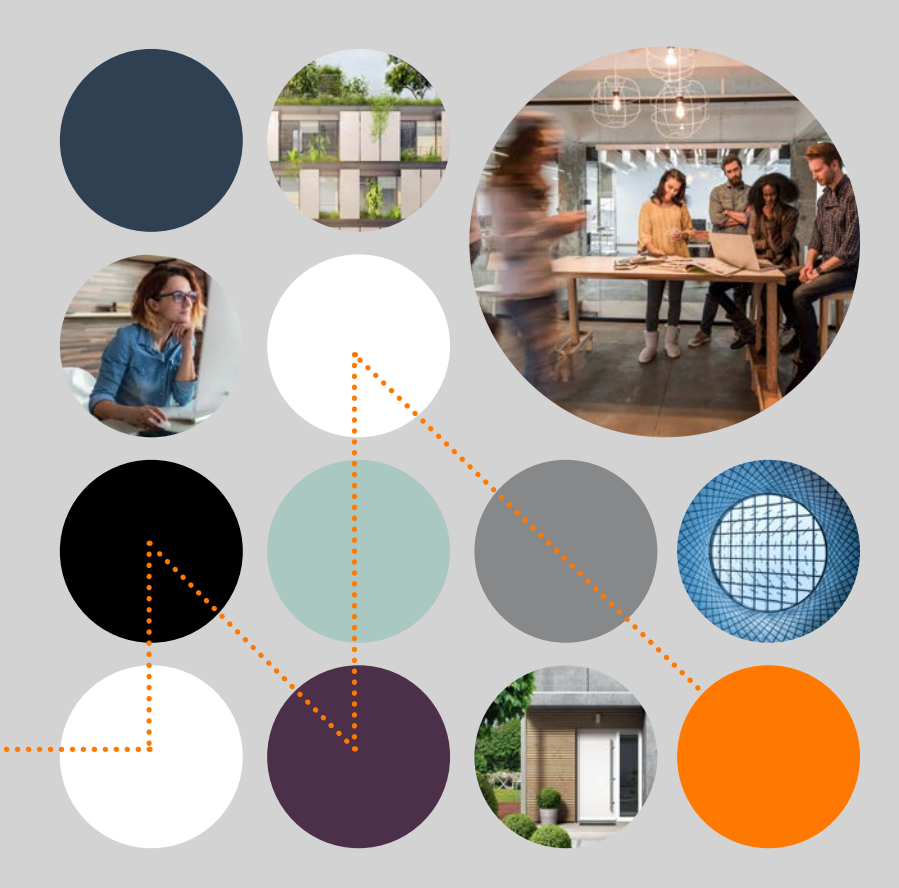

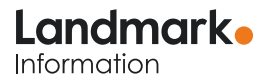

© 2023 Landmark Information Group. All rights reserved.